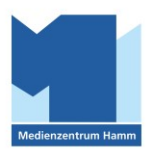

## **TaskCards (Digitale Pinwand) – Handout für Benutzer:innen**

## **Account für Lehrer:innen der Stadt Hamm**

Sehr geehrte Damen und Herren,

der Schulträger hat für die Schulen der Stadt Hamm eine "Non profit institution"-Lizenz der Web-App **TaskCards** erworben, dabei handelt es sich um das datenschutzkonforme Pendant zur bisher weit verbreiteten digitalen Pinnwand-Anwendung Padlet.

TaskCards ist ein Web-Tool zur Erstellung digitaler Pinnwände, auf denen sich Unterrichtsmaterial wie Arbeitsanweisungen, Dokumente, Bilder, Videos und Verlinkungen sammeln lassen. Schüler:innen können in Echtzeit kollaborativ an Pinnwänden arbeiten, wobei sie derzeit zwischen den fünf Formaten "Pinnwand", "Tafel", "Weltkarte", "Zeitstrahl" und "Blog" auswählen können.

Ihren individuellen TaskCards-Zugang erhalten Sie durch Ihren schulischen Admin an Ihre angegebene Dienst-Email-Adresse, sofern Ihre Schule entsprechende Lizenzen beim Schulträger beantragt hat.

Informationen für Benutzer:innen:

1. Benutzer:innen-Login: [https://schulen-hamm.taskcards.app](https://schulen-hamm.taskcards.app/)

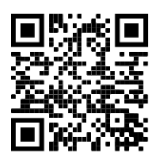

Sinnvoll ist es, den Anmelde-Link unter "Favoriten" im Browser abzuspeichern oder diesen "zum Homebildschirm" des iPads (unter Export-Symbol) hinzuzufügen.

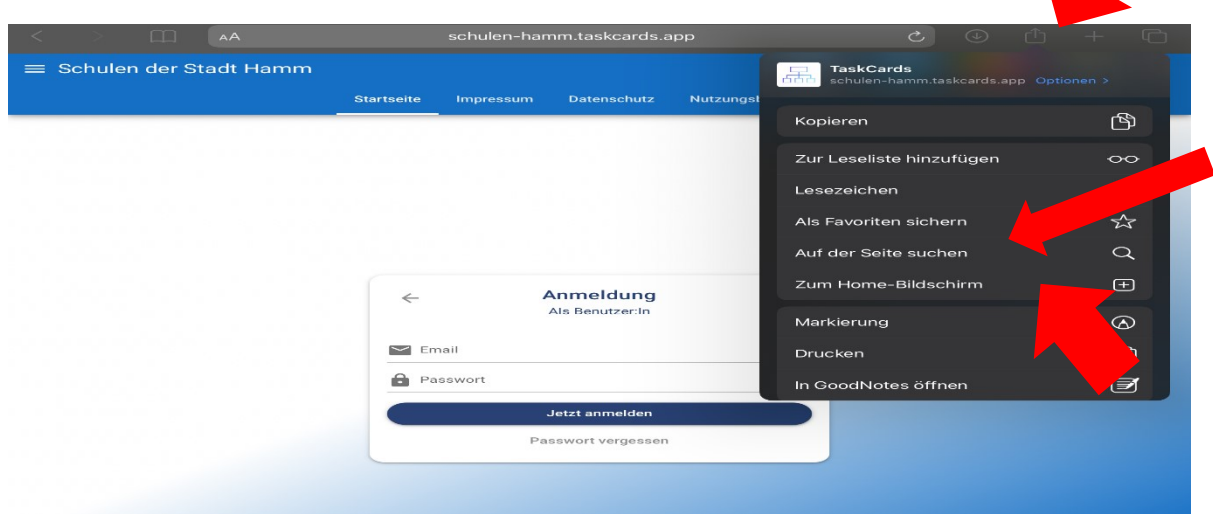

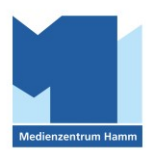

## 2. Erstellen einer Pinnwand

a. Klicken Sie auf den Reiter "Pinnwände"

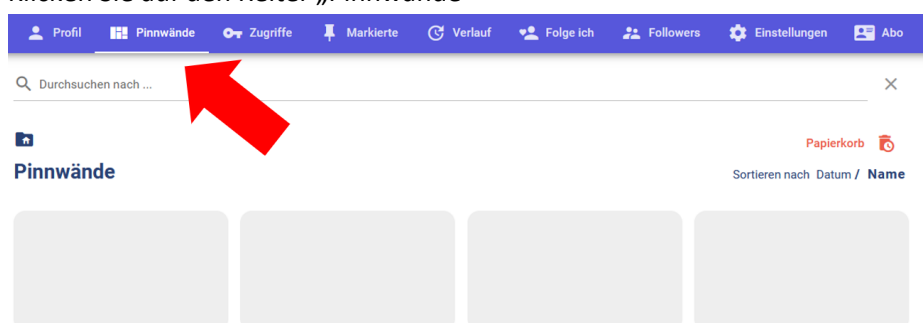

b. Wählen Sie im Reiter "Pinnwände" mithilfe des "+"-Buttons in der rechten unteren Ecke eine, der fünf verschiedenen Pinnwände aus, benennen Sie die neue Pinnwand und drücken Sie auf das "Speichern"-Symbol oben rechts.  $\sim 10$ n a  $\sim$ 

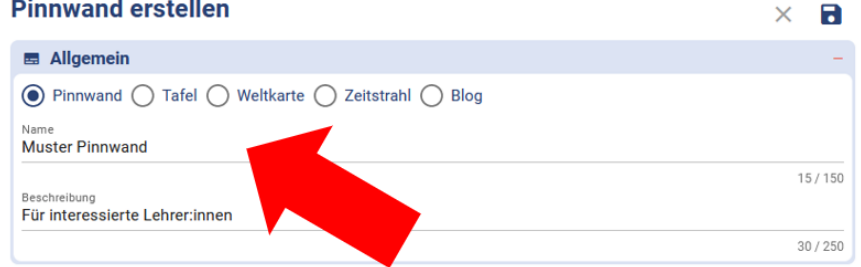

c. Im Anschluss können Sie aus verschiedenen Vorlagen eine Strukturierung Ihrer Pinnwand erstellen lassen oder selbst eine Struktur erstellen.

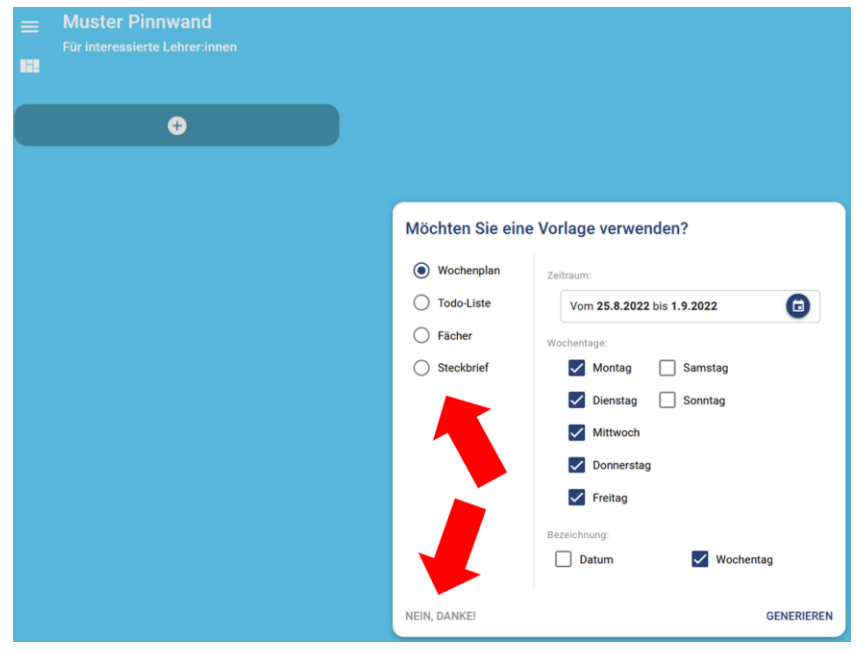

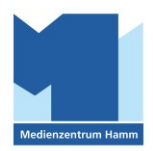

d. Klicken Sie auf das "+" um die Liste zu benennen und auf das "+" darunter um den ersten Eintrag der Liste zu erstellen.

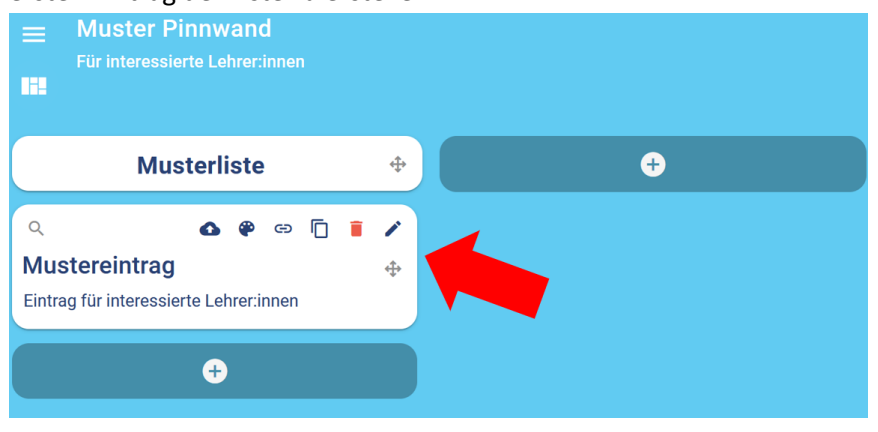

3. Hinzufügen von Schüler:innen und Erteilen von Berechtigungen

Wenn Sie Schüler:innen Ihrer Pinnwand zufügen möchten, klicken Sie auf das "Teilen"-Symbol oben rechts, wählen Sie die gewünschten Berechtigungen (Nutzer:in darf Lesen oder Schreiben) aus und ermöglichen Sie so den Zugriff via Link oder QR-

Code.

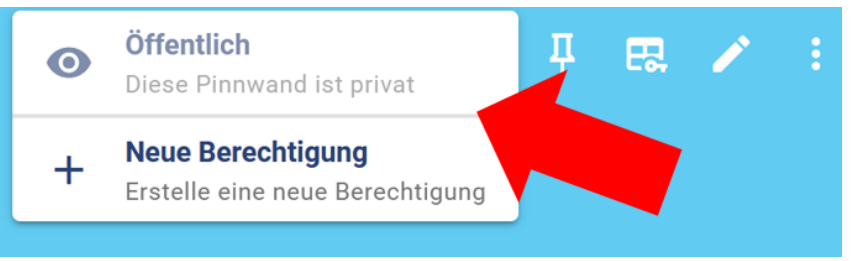

## 4. Importieren von Padlets in TaskCards

Wenn Sie bereits Padlets vorliegen haben und diese in TaskCards importieren möchten, ist dies auf folgende Art und Weise möglich:

**TaskCards - Pinnwände von Padlet zu TaskCards übertragen (mit CardIO) (Tutorial deutsch):** <https://www.youtube.com/watch?v=8vyrciqQ5mg>

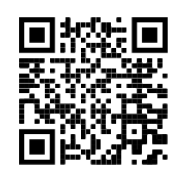

*Für Rückfragen stehen wir gern zur Verfügung!*

*Mit freundlichen Grüßen*

*Das MEP-Team*